## KODAK EASYSHARE M550 Digital Camera

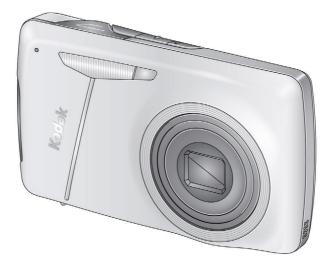

## **Extended user guide**

www.kodak.com

For interactive tutorials: www.kodak.com/go/howto

For help with your camera: www.kodak.com/go/m550support

## Kodak

Eastman Kodak Company Rochester, New York 14650 © Eastman Kodak Company, 2009 All screen images are simulated. Kodak, Pulse, and EasyShare are trademarks of Eastman Kodak Company. 4H6807\_en

## **Front view**

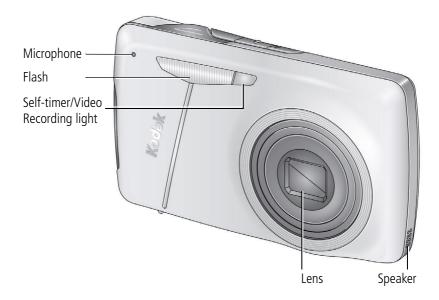

**IMPORTANT:** Your camera offers a built-in Help system. See page 41.

i

## Back view

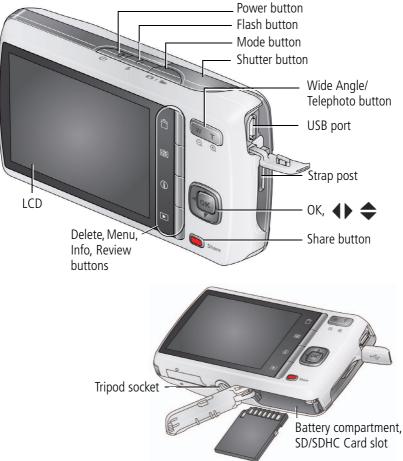

**IMPORTANT:** Your camera offers a built-in Help system. See page 41.

## Table of contents

| 2 Taking pictures/videos       6         Taking a video       7         Adjusting LCD brightness       8         Understanding the picture-taking icons       8         Know when your battery needs charging       8         Using the optical zoom       9         Using the flash       10         Using different modes       11         Using shortcuts       13         Using the self-timer       14         Taking panoramic pictures       15         3 Sharing and tagging pictures       16         Sharing pictures through social networks       16         Tagging pictures videos for emailing       20         4 Reviewing and editing       21         Reviewing pictures/videos       21         Deleting pictures/videos       22         Viewing pictures/videos       23         A smarter way to find and enjoy your pictures       24 | 1 | Setting up your camera<br>Attaching the strap<br>Loading the KLIC-7006 battery<br>Charging the battery<br>Turning on the camera<br>Setting the language and date/time<br>Storing pictures on an optional SD or SDHC Card                                                                                   | 1<br>2<br>4<br>4                                    |
|----------------------------------------------------------------------------------------------------|---|----------------------------------------------------------------------------------------------------|-----------------------------------------------------|
| Sharing pictures through social networks       16         Tagging pictures       18         Marking pictures/videos for emailing       20         4 Reviewing and editing       21         Reviewing pictures/videos       21         Deleting pictures/videos       22         Viewing pictures/videos       22         Viewing pictures/videos       23                                                                                                    | 2 | Taking pictures<br>Taking a video<br>Adjusting LCD brightness<br>Understanding the picture-taking icons<br>Know when your battery needs charging<br>Using the optical zoom<br>Using the optical zoom<br>Using the flash<br>Using different modes<br>Using shortcuts<br>Using the self-timer<br>Using burst | 6<br>7<br>8<br>8<br>9<br>10<br>11<br>13<br>14<br>14 |
| Reviewing pictures/videos                                                                                                    | 3 | Sharing pictures through social networks<br>Tagging pictures                                                                                                    | 16<br>18                                            |
|                                                                                                    | 4 | Reviewing pictures/videos<br>Deleting pictures/videos<br>Viewing pictures/videos in different ways                                                                                                    | 21<br>22<br>23                                      |

|   | Understanding the review icons<br>Creating a multimedia slide show<br>Using the menu button in review<br>Cropping pictures<br>Editing videos<br>Selecting multiple pictures/videos<br>Copying pictures/videos | 26<br>28<br>28<br>29<br>30 |
|---|----------------------------------------------------------------------------------------------------|----------------------------|
| 5 | Doing more with your camera<br>Using the menu button to change settings                                                                                                    | <b>31</b><br>31            |
| 6 | Transferring, printing pictures<br>Transferring pictures to your computer<br>Printing pictures<br>Marking your pictures for printing                                                                          | 37<br>38                   |
| 7 | Troubleshooting<br>Getting help from your camera<br>Troubleshooting<br>Getting help on the Web                                                                                                    | 41<br>42                   |
| 8 | Appendix<br>Camera specifications                                                                                                    |                            |

# **1** Setting up your camera

## Attaching the strap

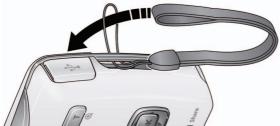

## Loading the KLIC-7006 battery

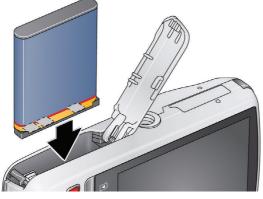

| Purchase extra batteries              | www.kodak.com/go/m550accessories |
|---------------------------------------|----------------------------------|
| Charge the battery                    | see page 2                       |
| Know when your battery needs charging | see page 8                       |

1

## **Charging the battery**

| If your package included     | Then see                            |
|------------------------------|-------------------------------------|
| An in-camera battery charger | Using the in-camera battery charger |
| An external battery charger  | Using the external battery charger  |

#### Using the in-camera battery charger

Charge the battery whenever necessary.

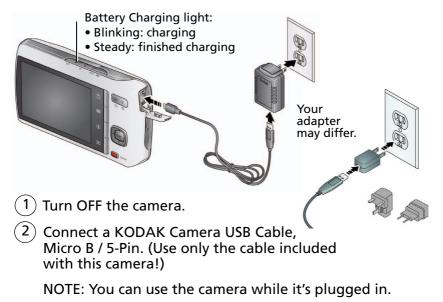

| Purchase extra batteries              | www.kodak.com/go/m550accessories |
|---------------------------------------|----------------------------------|
| Know when your battery needs charging | see page 8                       |

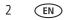

#### Using the external battery charger

Charge the battery whenever necessary.

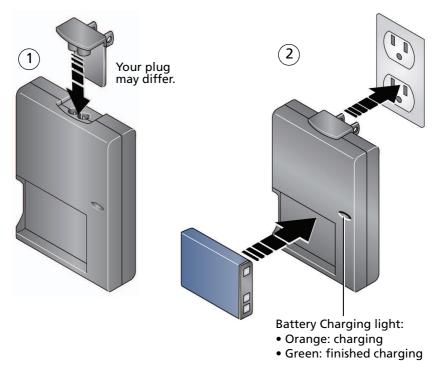

| Purchase extra batteries              | www.kodak.com/go/m550accessories |
|---------------------------------------|----------------------------------|
| Know when your battery needs charging | see page 8                       |

## Turning on the camera

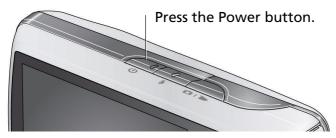

## Setting the language and date/time

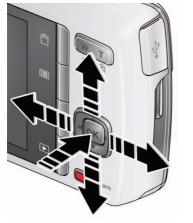

Language: ▲▼ to change. OK to accept.

Date/Time: At the prompt, press OK. to change current field. for previous/next field. OK to accept.

NOTE: To change language in the future, use the Setup menu (see page 36).

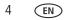

## Storing pictures on an optional SD or SDHC Card

Your camera has internal memory. We recommend purchasing an SD or SDHC Card to conveniently store more pictures/videos.

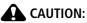

A card can only be inserted one way; forcing it may cause damage. Inserting or removing a card while the camera is on may damage the pictures, the card, or the camera.

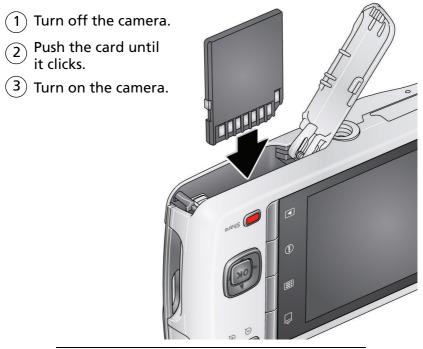

Purchase accessories www.kodak.com/go/m550accessories

# 2 Taking pictures/videos

## **Taking pictures**

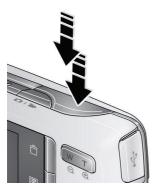

To get clear, focused pictures:

- 2 Compose the picture.
- **3** Press the Shutter button **halfway** to focus and set exposure. When the framing marks turn green, press the Shutter button **completely down**.

#### Using the framing marks

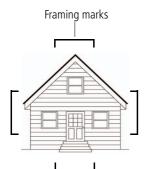

Framing marks indicate the camera focus area.

1 Press the Shutter button halfway.

If the camera is not focusing on the desired subject, release the Shutter button and recompose the scene.

**2** Press the Shutter button **completely down** to take the picture.

NOTE: Multiple framing marks may appear when faces are detected.

IMPORTANT: Your camera offers a built-in Help system. See page 41.

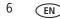

www.kodak.com/go/support

## Taking a video

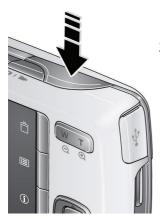

- 1 Press the Mode button, then ▲▼ until the LCD displays Video The ress OK.
- **2** Press the Shutter button **completely down**, then release it. To stop recording, press and release the Shutter button again.

To review and work with videos, see page 21.

#### Reviewing the picture/video just taken

After you take a picture/video, the LCD briefly displays the picture or the first frame of a video. (To take new pictures/videos sooner, press the Shutter button halfway.)

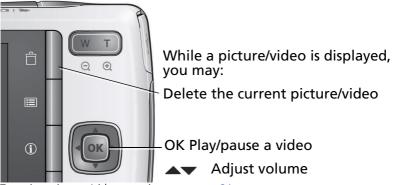

To review pictures/videos anytime, see page 21.

www.kodak.com/go/support

## **Adjusting LCD brightness**

To adjust the LCD brightness for your environment, see page 35.

## Understanding the picture-taking icons

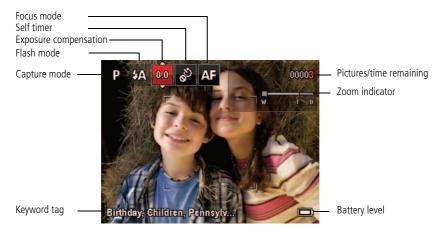

## Know when your battery needs charging

The battery level icon works like the gas gauge in your car, but appears only when the battery requires your attention. (If you're viewing shortcuts, the battery level is always displayed. See page 13.)

Charge the battery whenever necessary.

| Purchase extra batteries | www.kodak.com/go/m550accessories |
|--------------------------|----------------------------------|
| Charge the battery       | see page 2                       |

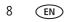

### Using the optical zoom

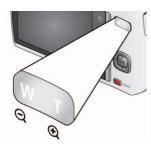

**1** Use the LCD to frame your subject.

- 2 To zoom in, press Telephoto (T). To zoom out, press Wide Angle (W).
- **3** Take the picture.

NOTE: For focus distances, see Specifications starting on page 47.

#### Using digital zoom

Use digital zoom to get up to 5X magnification beyond optical zoom. (Digital zoom is not available in Smart Capture mode.) Press Telephoto (T) until the slider on the LCD is at the end of the optical zoom range. Release Telephoto (T), then press it again.

NOTE: You may notice decreased image quality when using digital zoom.

## Using the flash

| Press the Flash button repeatedly to scroll through flash modes.<br>The current flash mode is shown in the LCD status area. |
|----------------------------------------------------------------------------------------------------|
|                                                                                                    |
|                                                                                                    |

| Flash modes                                      |                       | Flash fires                                                                                                    |
|--------------------------------------------------|-----------------------|----------------------------------------------------------------------------------------------------|
| Auto <b>5A</b>                                   |                       | When the lighting conditions require it.                                                                                                    |
| Fill (Flash On)                                  | 4                     | Every time you take a picture, regardless of the lighting<br>conditions. Use when the subject is in shadow or is "backlit"<br>(when the light is behind the subject).<br>NOTE: (Not available in Smart Capture mode.) |
| Red-eye<br>Reduction<br>Choose a                 | Preflash              | A preflash fires, shrinking the eye pupil, before the picture is taken.                                                                                                    |
| setting in<br>the Setup<br>menu, see<br>page 35. | Digital<br>Correction | A preflash does not fire; the camera corrects red eye.<br>NOTE: When using digital correction, image processing takes longer<br>than when using preflash.                                                             |
| Off                                              | $(\mathbf{x})$        | Never                                                                                                    |

## **Using different modes**

Press the Mode button, then A until the LCD displays the mode that best suits your subjects and surroundings, then press OK.

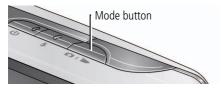

| Use this mode |         | For                                                                                                    |
|---------------|---------|----------------------------------------------------------------------------------------------------|
|               |         | General picture taking—it offers excellent image quality and ease of use.                                                  |
|               |         | Faces get focus and exposure priority.                                                                                     |
| _             |         | The scene is analyzed for other content and for lighting.                                                                  |
| 3             |         | You can choose the best picture size and aspect ratio for your needs—just press the Menu 📰 button and choose Picture Size. |
|               |         | ■ 3:2 (the best choice when making 4 x 6 prints)                                                                           |
|               |         | ■ 16:9 (wide screen)                                                                                                    |
|               |         | ■ 4:3 (the default setting)                                                                                                |
| Ρ             | Program | Advanced picture taking—allows access to manual settings.                                                                  |
| SCN           | Scene   | Point-and-shoot simplicity when taking pictures in practically any situation. (See page 12.)                               |
|               | Video   | Capturing video with sound. (See page 7.)                                                                                  |

#### Using Scene (SCN) modes

Choose a Scene mode—for great pictures in practically any situation.

- 1 Press the Mode button, then A until the LCD displays SCN, then press OK.
- 2 Press **() ( v** iew scene mode descriptions.
- **3** Press OK (or let the description turn off) to enter the highlighted Scene mode. The camera is now in the highlighted scene mode. To read a mode description after it has turned off, press OK to see it again.

| SCN mode          | For                                                                                                    |
|-------------------|----------------------------------------------------------------------------------------------------|
| Portrait          | Full-frame portraits of people.                                                                                                    |
| Sport             | Action pictures.                                                                                                    |
| Blur Reduction    | Reducing blur caused by camera shake or subject motion.                                                                                     |
| Panorama L-R, R-L | "Stitching" 2 or 3 pictures into 1 panoramic scene. (See page 15.)                                                                          |
| Landscape         | Distant scenes.                                                                                                    |
| High ISO          | People indoors, in low-light scenes.                                                                                                    |
| Close-up          | Close range. Use available light instead of flash, if possible.                                                                             |
| Flower            | Close-ups of flowers or other small subjects in bright light.                                                                               |
| Sunset            | Subjects at dusk.                                                                                                    |
| Backlight         | Subjects that are in shadow or "backlit."                                                                                                   |
| Candle Light      | Subjects illuminated by candle light.                                                                                                    |
| Children          | Action pictures of children in bright light.                                                                                                |
| Manner/<br>Museum | Quiet occasions, like a wedding or lecture. Flash and sound are disabled. For best results, place the camera on a steady surface or tripod. |
| Text              | Documents. For best results, place the camera on a steady surface or tripod.                                                                |
| Beach             | Bright beach scenes.                                                                                                    |

| SCN mode        | For                                                                          |
|-----------------|------------------------------------------------------------------------------|
| Snow            | Bright snow scenes.                                                          |
| Fireworks       | Fireworks. For best results, place the camera on a steady surface or tripod. |
| Self-Portrait   | Close-ups of yourself. Assures proper focus and minimizes red eye.           |
| Night Portrait  | Reduces red eye of people in night scenes or low-light conditions.           |
| Night Landscape | Distant scenery at night. Flash does not fire.                               |
| Panning Shot    | Emphasizing horizontal motion, with a sharp subject and blurred background.  |

## Using shortcuts

Your camera has a clean, uncluttered interface. For quick access to the most popular capture and review functions:

1 Press the Info 🕦 button.

The shortcuts appear. To hide the shortcuts again, press **①**.

- 2 Press ◀▶ to access functions like Exposure Compensation, Self-timer, and Auto focus. (You'll see different functions in different modes.)
- **3** Press **A v** to choose a setting.

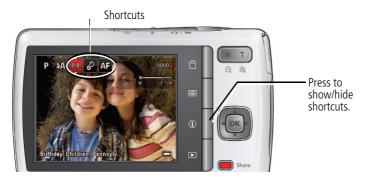

## Using the self-timer

Use the self-timer when you want to be included in a picture or to ensure a steady Shutter button press. For best results, place the camera on a tripod or steady surface. You can turn on the self-timer using a shortcut (see page 13) or these steps:

- 1 Press the Menu button. Press ▲▼ to choose Self-timer/Burst, then press OK.
- **2** Press  $\frown$  to choose a Self-timer setting:

**10 Seconds**— 10 A picture is taken after a 10-second delay.

**2 Seconds**— A picture is taken after a 2-second delay.

**2 Picture Timer**— $_{2x}$  The first picture is taken after a 10-second delay. A second picture is taken 8 seconds later.

**3** Compose the scene. Press the Shutter button **halfway**, then **completely down**. *The camera takes the picture/pictures after the delay.* 

To take a video after a 2- or 10-second delay, use the same procedure but press the Shutter button **completely down**.

## Using burst

Use the burst feature to take up to 3 pictures in rapid succession. You can turn on burst using a shortcut (see page 13) or these steps:

- 1 Press the Menu 🔝 button.
- 2 Press  $\checkmark$  to choose Self-timer/Burst, then press  $\blacklozenge$  to choose Burst On.
- 3 Press the Menu 📰 button.
- 4 Compose the scene. Press the Shutter button **halfway**, then **completely down and hold it**.

The camera stops taking pictures when you release the Shutter button, when pictures are taken, or when there is no more storage space. Burst is unavailable in some modes.

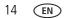

3

## Taking panoramic pictures

Use panorama to "stitch" up to 3 pictures into a panoramic scene.

- NOTE: Only the panoramic picture is saved; individual pictures are not. (Exposure and white balance are set with the first picture. The flash is set to Off.)
- 1 Press the Mode button, then  $\frown$  until the LCD displays SCN, then press OK.
- 2 Press **() (**begin{timestyle}{l} **(**begin{timestyle}{l} response) **2** Press **(**begin{timestyle}{l} response) **2** Press **(**Begin{timestyle}{l} response) **2** Press **(**Begin{timestyle}{l} response) **2** Press **(** Press **(** Press
- **3** Take the first picture.

After a quickview, the LCD displays the liveview and an "overlay" from the first picture. (You can press the Delete button to re-take the first or second picture.)

2

- **4** Compose the second picture. Make the overlay from the first picture cover the same portion in the new picture.
- **5** If you are taking/stitching only 2 pictures, press OK to stitch them together. *After you take 3 pictures, the pictures are automatically stitched together.*

Take 2 or 3 pictures.

Get 1 panoramic picture.

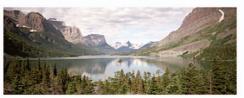

NOTE: To use the self-timer 10-second or 2-second setting, see page 14.

www.kodak.com/go/support

# **3** Sharing and tagging pictures

## Sharing pictures through social networks

It's never been easier to share your pictures on your favorite social networking sites.

**IMPORTANT:** To use the camera's social networking features, you need to download KODAK Software. (See page 37.)

- **1** Press the Review  $\blacktriangleright$  button, then  $\triangleleft \triangleright$  to find a picture.
- 2 Press the Share button.

If it's your first time, a Help screen appears.

**3** Press **T** to choose a social networking site, then press OK.

A check mark appears. Repeat this step to choose more sites. (Press OK again to remove a check mark.)

4 Press  $\frown$  to choose Done, then press OK.

The picture is displayed with the Share icon. When you transfer the picture to your computer, it will be sent to the networking site(s) that you chose.

#### Tip: Do you send pictures to the same sites each time?

Find a picture, then press and hold the Share button for about 1 second. The camera applies the settings that you used previously and adds the Share icon to the picture.

#### Choose which social networking sites to display on your camera

You can show/hide social networking sites on your camera so that only your favorite sites appear.

- 1 In Review, press the Menu 📰 button.
- 2 Press ◀▶ to choose the Setup tab, then ▲▼ to choose Share Button Settings, then press OK.
- 3 Press ▲▼ to choose a social networking site, then press ◀▶ to choose Show or Hide. Repeat this step until you have chosen Show/Hide for each social network.
- 4 When finished, press  $\checkmark$  to choose Done, then press OK.

To return to picture-taking mode, press the Shutter button halfway down. When you are in Review and press the Share button, only chosen sites are shown.

#### Manage email addresses and KODAK PULSE Digital Frames

You can add, edit, or delete email addresses and KODAK PULSE Digital Frames on your camera.

- 1 In Review, press the Share button. Press ▲▼ to choose Manage Email Addresses (or Manage Frames), then press OK.
- 2 To add an email address or frame, press ▲▼ to choose Add Email or Add Frame, then press OK. Use the on-screen keyboard to make the addition. (Example: JohnDoe@domain.com)

To edit an email address or a KODAK PULSE Digital Frame, press A to choose the address's nickname ("Dad" or "Mary") or the frame, then press OK. Use the on-screen keyboard to make edits.

To delete an email address or frame, choose Delete Email or Delete Frame, then press OK. Press A to choose the address or frames, then press OK so that a check mark appears. Press A to choose Delete, then press OK.

**3** When finished, press  $\frown$  to choose Done, then press OK.

To return to picture-taking mode, press the Shutter button halfway down.

www.kodak.com/go/support

## **Tagging pictures**

Tag pictures to make them easy to find, later. You can tag pictures in 2 ways:

- **People**, and then find all pictures of "Mary."
- **Keywords**, and then find all pictures from "Dad's 60th Birthday."

#### Tagging people

When you tag faces, your camera "learns" to recognize people by name. Then it matches names and faces in pictures you've taken *and* those you take in the future.

- 1 Press the Review  $\blacktriangleright$  button, then  $\triangleleft \triangleright$  to find a picture that contains faces.
- 2 Press the Menu 📰 button. Press Area to choose Tag People, then press OK.
- **3** Press **T** to choose Apply Tags, then press OK.
- 4 Press ▲▼ to choose an existing name, or New Name to add a new one (see Using the keyboard, page 20), then press OK.

If more than one face is detected, a name or question mark is assigned to each detected face. To resolve an incorrect name or a question mark, press  $\checkmark$  to select a face, then press OK.

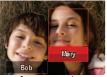

5 If prompted to Update People Tags, press ▲▼ to choose Yes, then press OK.

Other pictures are scanned and updated with the name(s) you applied here. Press  $\clubsuit$  to add names to other pictures. When finished, press  $\bigstar$  to choose Done, then press OK. To return to picture-taking mode, press the Shutter button halfway down.

#### Tip: Are faces not always detected?

If a face is turned sideways, is too distant, or if the contrast between face and background is insufficient, then the camera might not detect the face.

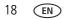

#### Need to update a name?

If you meet a new friend—James—but you already have pictures tagged with your old friend, James, you can:

- Tag the new James with "James Smith" and/or
- Update the old James to "James Monroe"

Here's how:

- 1 Press the Review 🕨 button.
- 2 Press the Menu 📰 button. Press 🔺 🕶 to choose Tag People, then press OK.
- **3** Press **A v** to choose Modify Names List, then press OK.
- 4 Press  $\frown$  to choose the name you want to modify, then press OK.
- 5 Edit the name, press ▲▼ to choose OK, then press OK.
   To return to picture-taking mode, press the Shutter button halfway down.

Tip: You can have up to 20 active names.

#### Tagging with keywords

- 1 Press the Review  $\blacktriangleright$  button, then  $\triangleleft \triangleright$  to find a picture to tag.
- 2 Press the Menu 📰 button. Press 🔺 🕶 to choose Keyword Tag, then press OK.
- 3 Press ▲▼ to choose an existing keyword, or New Keyword (See Using the keyboard, page 20) to add a new one, then press OK.
- 4 Press ◀▶ to add keywords to other pictures. When finished, press ▲▼ to choose Done, then press OK.

To return to picture-taking mode, press the Shutter button halfway down.

**Tip:** You can pre-choose a tag so that new pictures are assigned that tag (see page 32).

#### Using the keyboard

The keyboard appears when you need to add names or keywords.

- 1 Press  $\blacksquare$  to highlight a letter, then press OK.
- 2 When finished, press  $\frown$  to choose OK, then press OK.
- **3** If you've added a new name, the camera prompts you to update all faces to match assigned names. Choose Yes, then press OK.

The name is assigned to all faces that match this one.

Tip: Here's another way to update pictures so that faces are matched to names:

- **1** Press the Review **b**utton.
- 2 Press the Menu 📰 button. Press 🔺 🕶 to choose Tag People, then press OK.
- **3** Press **T** to choose Update People Tags, then press OK.

## Marking pictures/videos for emailing

It's simple to mark pictures so that they're ready to email when you transfer them to your computer. First, create a new email address. (See Using the keyboard.)

- 1 Press the Review button. Press **(**) to find a picture.
- 2 Press the Share button.
- 3 Press **A** to choose Email, then press OK.
- 4 Press **A** to find an email address, then press OK.

To mark other pictures/videos with the same address, press  $\blacktriangleleft$ , then press OK.

To send the pictures/videos to more than one address, repeat step 4.

To return to picture-taking mode, press the Shutter button halfway down.

When you transfer the marked pictures/videos to your computer, the software prompts you to send the pictures/videos.

**IMPORTANT:** Your camera offers a built-in Help system. See page 41.

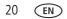

# 4 Reviewing and editing

## **Reviewing pictures/videos**

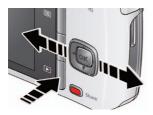

- 1 Press the Review 🕨 button.
- **2** Press **4** for previous/next picture/video.
  - To exit, press the Review button or press the Shutter button halfway down.
  - To view pictures/videos as thumbnails, press the Wide Angle (W) button. (See page 23.)

#### Find your pictures like a pro...

See "A smarter way to find and enjoy your pictures" on page 24.

#### **Playing a video**

Press OK to play/pause/resume a video. During playback:

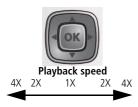

- Press > to play at 2X speed; press again for 4X.
- Press ◀ to reverse at 2X speed; press again for 4X.

## **Deleting pictures/videos**

- **1** Press the Review **b**utton.
- 2 Press **()** for previous/next picture/video.
- **3** Press the Delete button.
- **4** Follow the screen prompts.

NOTE: To delete protected pictures/videos, remove protection before deleting. (See Protecting pictures/videos from deletion, page 22.)

#### Using the undo delete picture feature

If you accidentally delete a picture, you may be able to use Undo Delete to retrieve it. This feature is only available immediately after you delete a picture.

#### Protecting pictures/videos from deletion

- 1 Press the Review 🕨 button.
- 2 Press the Menu 🔝 button.
- 3 Press AT to choose Protect, then press OK.
- 4 Press A to choose Protect, then press OK.

A check mark indicates that the picture/video is protected. Clicking OK again removes the check mark. Press **\** to protect other pictures/videos, or press **\** to choose Done, then press OK.

Press the Menu 📰 button to exit the menu.

## CAUTION:

Formatting internal memory or an SD or SDHC Card deletes all (including protected) pictures/videos. (Formatting internal memory also deletes email addresses and keyword tags.)

## Viewing pictures/videos in different ways

#### Magnifying a picture

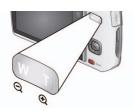

- 1 Press the Review button. The camera shows the last picture that was taken.
- **2** Press Telephoto (T) to magnify 1X–8X.
- 3 Press A to view other parts of a picture.
  Press OK to return to 1X.

#### Viewing as thumbnails

1 Press the Review 🕨 button.

The camera shows the last picture that was taken.

**2** Press the Wide Angle (W) button to view pictures/videos as thumbnails. (Press it again to see more, smaller thumbnails.)

To view all pictures/videos, choose the All tab. To sort by favorites, date, people, or tagged pictures/videos, press  $\blacktriangleleft$  and choose the appropriate tab.

- 3 To see a single picture/video, press ◀▶ ▲▼ to choose it. Then press the Telephoto (T) button.
  - To select multiple pictures/videos, see page 30.
  - Press the Review button to exit Review.

## A smarter way to find and enjoy your pictures

Tag pictures—by people or keywords—to make them easy to find, later. For example, the camera can find all pictures that contain "Mary" or "Dad's 60th Birthday." (See Tagging people, page 18 or Tagging with keywords, page 19.)

- 1 Press the Review 🕨 button.
- **2** Press the Wide Angle (W) button to view pictures by thumbnail (or choose View Thumbnails shortcut).

Press Telephoto (T) see pictures in a stack or to see an individual picture. Press Wide Angle (W) to see thumbnails or picture stacks. To return to picture-taking mode, press the Shutter button halfway down.

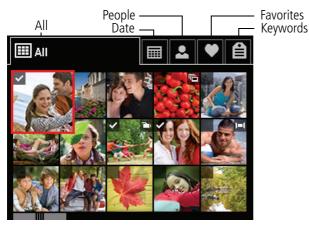

Tip: For best results, make sure the camera's date/time is current (see page 34).

24 EN

www.kodak.com/go/support

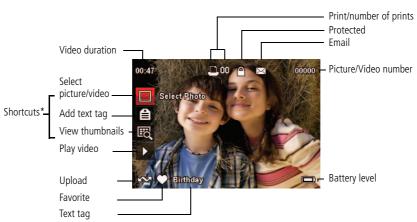

## Understanding the review icons

\* For more about shortcuts, see page 13.

#### Know when your battery needs charging

The battery level icon works like the gas gauge in your car, but appears only when the battery requires your attention. (If you're viewing shortcuts, the battery level is always displayed. See page 13.)

Charge the battery whenever necessary.

| Purchase extra batteries | www.kodak.com/go/m550accessories |
|--------------------------|----------------------------------|
| Charge the battery       | see page 2                       |

## Creating a multimedia slide show

Use Multimedia Slide Show to display your pictures/videos on the LCD. You can play all pictures/videos, or select pictures to include in the slide show. You can customize your slide show to include music and your choice of transitions. You can even save a slide show.

#### Make a slide show that you can save

- 1 Press the Review ▶ button. Select pictures (see page 30). If none are selected, then all pictures are shown.
- 2 Press the Menu 📰 button. If the Review tab is not highlighted, press **4**.
- **3** Press **A v** to choose Multimedia Slide Show, then press OK.
- 4 Press **A** to choose Preview Slide Show, then press OK.

Each picture/video is displayed once. To interrupt the slide show, press OK. After the slide show plays, you may save or modify it.

**IMPORTANT:** Your camera offers a built-in Help system. See page 41.

#### Play a slide show loop

When you turn on Loop, the slide show is continuously repeated.

- 1 On the Multimedia Slide Show menu, press ▲▼ to choose Loop, then press OK.
- 2 Press A to choose On, then press OK.
- **3** Press **A v** to choose Preview Slide Show, then press OK.

The slide show repeats until you press OK or until the battery is exhausted.

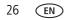

#### Displaying pictures/videos on a television

You can display pictures/videos on a television, computer monitor, or any device equipped with a video input. To connect the camera directly to a television, use an A/V cable (may be sold separately).

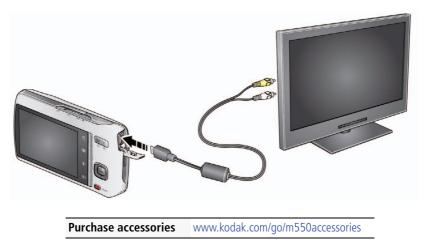

NOTE: Ensure that the Video Out setting (NTSC or PAL) is correct (see page 36). The slide show stops if you connect or disconnect the cable while the slide show is running. (Image quality on a television screen may not be as good as on a computer monitor or when printed.)

## Using the menu button in review

- 1 Press the Review 🕨 button then the Menu 📰 button.
- 2 Press **(**) to choose a tab:
  - Review
  - Edit
  - Setup
- **3** Press  $\frown$  to choose a setting, then press OK.
- 4 Choose an option, then press OK.

IMPORTANT: Your camera offers a built-in Help system. See page 41.

## **Cropping pictures**

You can crop a picture so that only the desired portion of the picture remains.

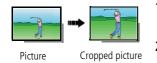

- 1 Press the Review ▶ button, then ◀ ▶ to find a picture to crop.
- 2 Press the Menu button, then to choose the Edit tab. Choose Crop, then press OK.
- 3 Press Telephoto (T) to shrink the crop area or Wide (W) to stretch it. Press ↓
   ▲ to move the crop box. When satisfied with the crop box, press OK.
- 4 Follow the screen prompts.

The picture is cropped. (The original is saved.) Cropped pictures cannot be cropped again on the camera. To return to picture-taking mode, press the Shutter button halfway down.

IMPORTANT: Your camera offers a built-in Help system. See page 41.

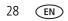

## **Editing videos**

You can do incredible things with your videos.

#### Making a picture from a video

You can choose a single frame from a video, then make a picture suitable for a  $4 \times 6$ -inch (10 x 15 cm) print.

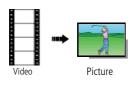

- 1 Press the Review ▶ button, then ◀ ▶ to find a video.
- 2 Press the Menu button, then to choose the Edit tab. Choose Make Picture, then press OK.
- **3** Follow the screen prompts.

A picture is created. (The original video is saved.) To return to picture-taking mode, press the Shutter button halfway down.

**IMPORTANT:** Your camera offers a built-in Help system. See page 41.

#### Trimming a video

You can remove an unwanted start or end from a video, saving only the desired portion.

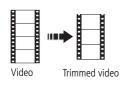

- 1 Press the Review ► button, then ◀► to find a video.
- 2 Press the Menu button, then to choose the Edit tab. Choose Trim, then press OK.
- **3** Follow the screen prompts.

The video is trimmed. (You can save it as a new video or replace the original.) To return to picture-taking mode, press the Shutter button halfway down.

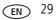

## Selecting multiple pictures/videos

Use the multi-select feature when you have two or more pictures to print, share, delete, protect/unprotect, tag with keyword, etc. Multi-select is used most effectively when viewing thumbnails, Viewing as thumbnails, page 23.

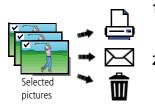

- 1 Press the Review ▶ button, then ◀ ▶ (and ▲▼ if you're viewing thumbnails) to find a picture/video.
- 2 Press OK to select pictures/videos.

A check mark appears on the picture. (Press OK again to remove a check mark.) You can now print, transfer, delete, etc. the selected pictures.

## **Copying pictures/videos**

You can copy pictures/videos from a card to internal memory or from internal memory to a card.

#### Copy pictures/videos:

- Press the Review button, then < b to find a picture. (You can also use multi-select. See "Selecting multiple pictures/videos" on page 30.)</li>
- 2 Press the Menu 📰 button, then ◀▶ to choose the Edit tab.
- **3** Press  $\frown$  to choose Copy, then press OK. Choose an option, then press OK.
- NOTE: Pictures/videos are copied, not moved. To remove pictures/videos from the original location after copying, delete them (see page 22).

**IMPORTANT:** Your camera offers a built-in Help system. See page 41.

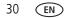

# **5** Doing more with your camera

**IMPORTANT:** Your camera offers a built-in Help system. To get the most from your camera, see page 41.

# Using the menu button to change settings

You can change settings to get the best results from your camera.

- NOTE: Some modes offer limited settings. Some settings remain until you change them; others, until you change modes or turn off the camera.
- 1 Press the Menu 📰 button.
- 2 Press **(**) to choose a tab:
  - Capture/Video for the most common picture- and video-taking settings
  - **Setup** for other camera settings
- **3** Press **A** to choose a setting, then press OK.
- 4 Choose an option, then press OK.

#### Using the capture tab

| Press Menu, (), (), and OK to access settings | Picture-taking Options                         |
|-----------------------------------------------|------------------------------------------------|
| Picture Size                                  | See Camera Specifications starting on page 47. |
| Choose a picture resolution.                  |                                                |

| Press Menu, ◀▶, ▲▼,<br>and OK to access settings                                                                                                    | Picture-taking Options                                                                                                    |
|----------------------------------------------------------------------------------------------------|----------------------------------------------------------------------------------------------------|
| Self-timer/Burst                                                                                                    | Off                                                                                                    |
| Choose Self-timer or Burst                                                                                                    | 10 Seconds                                                                                                    |
| feature.                                                                                                    | 2 Seconds                                                                                                    |
|                                                                                                    | 2 Picture Timer                                                                                                    |
|                                                                                                    | <b>Burst On</b> —Press the Shutter button <b>halfway</b> to focus and set exposure. Press the Shutter button <b>completely down and hold it</b> to take up to 3 pictures. |
| Preset Keyword Tag                                                                                                    | New Keyword                                                                                                    |
| Create keyword names and                                                                                                    | Delete Keyword                                                                                                    |
| assign them to pictures/videos.<br>See page 19.                                                                                                    |                                                                                                    |
| Exposure Compensation                                                                                                    | See Camera Specifications starting on page 47.                                                                                                    |
| Make a picture lighter or<br>darker. (Available in Program<br>and Panorama modes.) To<br>access this feature with a<br>shortcut, see page 13.            |                                                                                                    |
| ISO Speed                                                                                                    | See Camera Specifications starting on page 47.                                                                                                    |
| Control the camera's sensitivity to light.                                                                                                    |                                                                                                    |
| Long Time Exposure                                                                                                    | None                                                                                                    |
| Choose how long the shutter<br>stays open (normally in<br>low-light conditions). For best<br>results, place the camera on a<br>tripod or steady surface. | 0.5, 1.0, 2.0, 4.0, 8.0 seconds                                                                                                    |

| Press Menu, (), (), and OK to access settings | Picture-taking Options                                                                                                    |
|-----------------------------------------------|----------------------------------------------------------------------------------------------------|
| Color Mode                                    | High Color                                                                                                    |
| Choose color tones.                           | Natural Color                                                                                                    |
| Unavailable in Video mode.                    | Low Color                                                                                                    |
|                                               | Black & White                                                                                                    |
|                                               | Sepia—For a reddish-brown, antique look.                                                                                                    |
| White Balance                                 | Auto—Automatically corrects white balance. Ideal for general                                                                                                    |
| Choose your lighting                          | picture taking.                                                                                                    |
| condition. (Available in                      | Daylight—For pictures in natural lighting.                                                                                                    |
| Program and Panorama modes.)                  | <b>Tungsten</b> —Corrects the orange cast of incandescent light bulbs. Ideal for indoor pictures under tungsten or halogen lighting without flash.                                                              |
|                                               | <b>Fluorescent</b> —Corrects the green cast of fluorescent lighting.<br>Ideal for indoor pictures under fluorescent lighting without<br>flash.                                                                  |
|                                               | <b>Open Shade</b> —For pictures in shade in natural lighting.                                                                                                    |
| Focus Mode                                    | Auto—For general picture-taking.                                                                                                    |
| Choose a focus distance.                      | <b>Macro</b> —For sharpness and detail in pictures at close range.<br>Use available light instead of flash, if possible. The camera<br>automatically sets the focus distance depending on the zoom<br>position. |
|                                               | <b>Infinity</b> —For distant subjects; auto-focus framing marks are unavailable.                                                                                                    |
| Focus/Exposure Zone                           | Face Priority—If faces are detected, they receive                                                                                                    |
| Choose how the camera                         | focus/exposure priority. (If faces are not detected, the camera switches to Multi-Zone.)                                                                                                    |
| assesses the scene for                        |                                                                                                    |
| exposure and focus.                           | <b>Multi-Zone</b> —Evaluates 5 zones to give an even picture focus. Ideal for general picture taking.                                                                                                    |
|                                               | <b>Center-Zone</b> —Evaluates the small area centered in the lens.<br>Ideal for focusing on a precise area.                                                                                                    |

| Press Menu, (), (), and OK to access settings | Picture-taking Options                                                                                                    |
|-----------------------------------------------|----------------------------------------------------------------------------------------------------|
| <b>AF Control (Still)</b>                     | <b>Continuous AF</b> —Because the camera is always focusing, there is no need to press the Shutter button halfway down to focus. |
| Choose an auto-focus setting.                 | <b>Single AF</b> —Focuses when the Shutter button is pressed halfway down. (This setting uses less battery power.)               |
| Sharpness                                     | Sharp                                                                                                    |
| Control picture sharpness or                  | Normal                                                                                                    |
| softness.                                     | Soft                                                                                                    |

#### Video settings

**IMPORTANT:** Your camera offers a built-in Help system. See page 41.

| Press Menu, (), (), (), and OK to access settings | Video-taking Options                                                       |
|---------------------------------------------------|----------------------------------------------------------------------------|
| AF Control (Video)                                | Continuous AF—Camera is always focusing.                                   |
| Choose an auto-focus setting.                     | <b>Single AF</b> —Camera focuses once, when the Shutter button is pressed. |
| Self-timer                                        | Off                                                                        |
| Choose Self-timer feature.                        | 10 Seconds                                                                 |
|                                                   | 2 Seconds                                                                  |

### Using the Setup menu

Use Setup to customize other camera settings.

**IMPORTANT:** Your camera offers a built-in Help system. See page 41.

| Press Menu, <b>I</b> to choose Setup,<br>then <b>I</b> to access settings | Setup Options      |
|---------------------------------------------------------------------------|--------------------|
| Date & Time                                                               | Set date and time. |

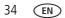

| Press Menu, <b>I</b> to choose Setup,<br>then <b>I</b> to access settings                                                  | Setup Options                                                                                                    |
|----------------------------------------------------------------------------------------------------|----------------------------------------------------------------------------------------------------|
| LCD Brightness<br>Choose LCD brightness during<br>picture/video capture. (During Review, the<br>LCD is set to High Power.) | Auto—LCD brightness is automatically adjusted<br>according to environment.<br>High Power—Brighter LCD; uses more battery<br>power.<br>Power Save—Dimmer LCD; uses less power.                                          |
| Share Button Settings<br>Choose what is displayed when the Share<br>button is pressed in Review.                           | <ul> <li>Show or hide:</li> <li>Individual social networking sites</li> <li>E-mail addresses (all or none)</li> <li>KODAK Digital Frames (all or none)</li> </ul>                                                      |
| <b>Red-eye Reduction</b><br>The Red-eye flash fires automatically<br>before a picture is taken.                            | Preflash—The flash fires to reduce the chance of red-eye.<br>Digital correction—The camera digitally corrects red-eye after a picture is taken.<br>(Processing time after taking a picture may increase.)              |
| <b>Orientation Sensor</b><br>Orient pictures so that they are displayed<br>with the correct side up.                       | On—The camera rotates pictures so that all<br>appear in the same orientation on the camera.<br>On Transfer—The camera rotates pictures when<br>they are transferred to your computer.<br>Off—Pictures are not rotated. |
| <b>Camera Sounds</b><br>Choose camera volume. Choose sound<br>effects for each function.                                   | Volume<br>Focus Lock<br>Shutter<br>Self-timer<br>Error<br>Power On                                                                                                    |

| Press Menu, <b>(</b> ) to choose Setup,<br>then <b>(</b> ) to access settings                                                                                           | Setup Options                                                                                                    |
|----------------------------------------------------------------------------------------------------|----------------------------------------------------------------------------------------------------|
| Video Out<br>Choose the regional setting that lets you<br>connect the camera to a television or other<br>external device.                                               | NTSC—Used in North America and Japan; most<br>common format.<br>PAL—Used in Europe and China.                                                                                                    |
| Image Storage<br>Choose a storage location for<br>pictures/videos.                                                                                                    | Auto—The camera uses the card if one is in the camera. If not, the camera uses internal memory. Internal Memory—The camera always uses internal memory, even if a card is installed.                                                              |
| Language                                                                                                    | Choose your language.                                                                                                    |
| <b>Reset Camera</b><br>Reset settings to their default.                                                                                                    | Reset All Camera Settings—Settings revert to<br>their factory defaults.<br>Reset Startup Application—Resets camera to<br>startup mode to allow KODAK Software download.                                                                           |
| Format<br>CAUTION:<br>Formatting deletes all<br>pictures/videos,<br>including those that are<br>protected. Removing a<br>card during formatting<br>may damage the card. | Memory Card—Deletes everything on the card;<br>formats the card.<br>Cancel—Exits without making a change.<br>Internal Memory—Deletes everything in<br>internal memory including email addresses and<br>keyword tags; formats the internal memory. |
| About                                                                                                    |                                                                                                    |

View camera information.

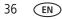

# 6 Transferring, printing pictures

# Transferring pictures to your computer

Download KODAK Software—so it's easy to transfer and share pictures and videos.

Make sure the computer is connected to the Internet. When you connect the camera to the computer, the KODAK Software Downloader automatically runs. Follow the prompts to download and install KODAK Software.\*

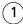

Turn off the camera.

2 Use the KODAK Camera USB Cable, Micro B / 5-Pin to connect camera to computer. (Use only the cable included with this camera!)

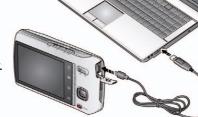

3 Turn on the camera. After the software is installed, follow the prompts to transfer pictures and videos to your computer.

- \* If the downloader does not run, find and launch it:
  - WINDOWS OS: in My Computer
  - MAC OS: on your Desktop

NOTE: You can also use a card reader to transfer your pictures/videos.

#### **Download KODAK Software later**

www.kodak.com/go/camerasw

To use this camera on more than one computer, use see page 36 the camera's Reset Startup Application feature

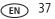

# **Printing pictures**

## Direct printing with a KODAK All-in-One Printer

Your camera is compatible with PICTBRIDGE Technology, so you can print directly to PICTBRIDGE enabled Printers. You need a camera, a PICTBRIDGE enabled Printer, and a USB cable.

#### Connecting the camera to a KODAK All-in-One Printer

- 1 Turn off the camera and printer.
- 2 Connect the appropriate USB cable from the camera to the printer.

### Printing from a KODAK All-in-One Printer

**1** Turn on the printer. Turn on the camera.

The PictBridge logo is displayed, followed by the current picture and menu. (If no pictures are found, a message is displayed.) If the menu turns off, press any button to redisplay it.

2 Choose a printing option, then press OK.

**Current Picture**—Press **I** to choose a picture.

**Tagged Pictures**—If your printer is capable, print pictures that you marked for printing.

**Index Print**—Print thumbnails of all pictures. (This option requires one or more sheets of paper.)

All Pictures—Print all pictures in internal memory or on a card.

Image Storage—Access Auto or Internal Memory.

NOTE: During direct printing, pictures are not permanently transferred or saved to the printer. To transfer pictures to your computer, see page 37.

Purchase cables, accessories www.kodak.com/go/m550accessories

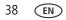

#### Disconnecting the camera from a KODAK All-in-One Printer

- 1 Turn off the camera and printer.
- 2 Disconnect the USB cable from the camera and the printer.

## **Ordering prints online**

KODAK Gallery (www.kodakgallery.com) makes it easy to:

- Upload your pictures.
- Edit, enhance, and add borders to your pictures.
- Store pictures, and share them with family and friends.
- Have prints, photo greeting cards, frames, and albums delivered to your door.

## Printing from an optional SD or SDHC Card

- Automatically print tagged pictures when you insert your card into a printer with an SD/SDHC Card slot. See your printer user's guide for details.
- Make prints at an SD/SDHC Card-capable KODAK Picture Kiosk. Visit www.kodak.com/go/picturemaker.
- Take the card to your local photo retailer for professional printing.

# Marking your pictures for printing

- **1** Press the Review  $\blacktriangleright$  button. Press  $\blacklozenge$  to find a picture.
- 2 Press the Menu 📰 button.
- **3** Press **A v** to choose Print, then press OK.
- 4 Press  $\frown$  to choose the number of copies.
- 5 Press OK.

To return to picture-taking mode, press the Shutter button halfway down. IMPORTANT: Your camera offers a built-in Help system. See page 41.

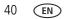

# 7 Troubleshooting

# Getting help from your camera

You want the most from your camera. You want to understand:

- What it can do for you
- And how to take the best possible pictures and videos

## Great news!

Your camera offers a built-in Help system. It describes every setting for every menu choice. If you learn nothing else about your camera, learn how to use on-camera Help.

# Turning on camera Help

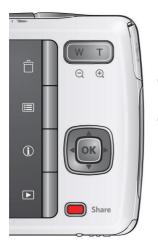

- 2) Press the Info 🚯 button.
  - ▲ Scroll through a Help topic.

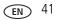

# Troubleshooting

#### **Camera problems**

| Status                                                                       | Solution                                                                                                    |
|------------------------------------------------------------------------------|----------------------------------------------------------------------------------------------------|
| Camera does not<br>turn on                                                   | Make sure the battery is charged and installed correctly (see page 1).                                                                                                    |
| Camera does not turn<br>off                                                  |                                                                                                    |
| Camera buttons and<br>controls do not<br>function                            |                                                                                                    |
| LCD is too dark.                                                             | <ul> <li>Adjust the LCD Brightness setting (see page 35).</li> </ul>                                                                                                    |
| In Review, a blue or<br>black screen is<br>displayed instead of<br>a picture | <ul> <li>Transfer <i>all</i> pictures to the computer (see page 37).</li> <li>Take another picture.</li> </ul>                                                                            |
| Pictures remaining<br>number does not<br>decrease after taking a<br>picture  | Continue taking pictures. The camera is operating normally.<br>(The camera estimates the number of pictures remaining after each<br>picture is taken, based on picture size and content.) |
| Flash does not fire                                                          | Check the flash setting, and change as needed (see page 10).<br>NOTE: The flash does not fire in all modes.                                                                               |
| Memory card is almost<br>or entirely full                                    | <ul> <li>Transfer the pictures to the computer (see page 37).</li> <li>Delete pictures from the card (see page 22) or insert a new card.</li> </ul>                                       |
| Battery life is short                                                        | Make sure the correct battery type is installed (see page 51).                                                                                                    |
|                                                                              | Wipe the contacts with a clean, dry cloth before inserting a battery in the camera.                                                                                                    |
|                                                                              | Insert a new/charged battery (see page 1).                                                                                                    |

| Status                                                       | Solution                                                                                                    |
|--------------------------------------------------------------|----------------------------------------------------------------------------------------------------|
| You cannot take a                                            | Turn the camera off, then on again.                                                                                     |
| picture                                                      | Depress the Shutter button all the way (see page 6).                                                                    |
|                                                              | Insert a new/charged battery (see page 1).                                                                              |
|                                                              | Memory is full. Transfer pictures to the computer (see page 37), delete pictures (see page 22), or insert another card. |
| Memory card not<br>recognized or camera<br>freezes with card | <ul> <li>Card may be corrupted. Format the card in the camera (see<br/>page 36).</li> </ul>                             |
|                                                              | ■ Use another memory card. Only SD or SDHC Cards are supported.                                                         |
| Cannot find the desired picture/video                        | To view pictures on a card or in internal memory, see page 21.                                                          |

## **Computer/connectivity problems**

| Status                                    | Solution                                                                                                    |
|-------------------------------------------|----------------------------------------------------------------------------------------------------|
| Slide Show does not<br>run on an external | <ul> <li>Adjust the camera Video Out setting to NTSC or PAL (see<br/>page 36).</li> </ul>                                                       |
| video device                              | <ul> <li>Make sure the external device settings are correct. (See the device's user guide.)</li> </ul>                                          |
| Computer does not                         | Turn off the camera, then turn it back on.                                                                                                    |
| communicate with the camera               | Make sure the battery is charged and installed correctly (see page 1).                                                                          |
|                                           | Make sure the KODAK Camera USB Cable, Micro B / 5-Pin is<br>connected to the camera and the computer (see page 37). Then<br>turn on the camera. |
|                                           | See KODAK Software Help at www.kodak.com/go/camerasw.                                                                                           |

## Picture quality problems

| Status               | So | lution                                                                                                    |
|----------------------|----|----------------------------------------------------------------------------------------------------|
| Picture is not clear | •  | To automatically set exposure and focus, press the Shutter button <b>halfway</b> . When the framing marks turn green, press the Shutter button <b>completely down</b> to take the picture. |
|                      | 2  | Clean the lens (see page 49).                                                                                                    |
|                      | 2  | Make sure the camera is not in Macro mode if you are more than 27.6 in. (70 cm) from your subject (see page 33).                                                                           |
|                      | 2  | Place the camera on a flat, steady surface or use a tripod (especially in high-zoom settings or in low light).                                                                             |
|                      |    | Use a larger picture size (see page 31).                                                                                                    |
|                      | 2  | If you're manually adjusting the ISO speed, realize that a high ISO setting may cause grainy pictures (see page 32).                                                                       |
| Picture is too dark  |    | Reposition the camera for more available light.                                                                                                    |
|                      | 2  | Use Fill flash (see page 10) or change your position so light is not behind the subject.                                                                                                   |
|                      | ľ  | Move so that the distance between you and the subject is within the effective flash range. (See Camera Specifications starting on page 47.)                                                |
|                      | 1  | To automatically set exposure and focus, press the Shutter button <b>halfway</b> . When the framing marks turn green, press the Shutter button <b>completely down</b> to take the picture. |
|                      | Ξ. | In Program mode, adjust the Exposure Compensation (see page 32).                                                                                                    |
| Picture is too light |    | Reposition the camera to reduce the amount of available light.                                                                                                    |
|                      | 2  | Turn the flash off (see page 10).                                                                                                    |
|                      | ľ  | Move so that the distance between you and the subject is within the effective flash range. (See Camera Specifications starting on page 47.)                                                |
|                      | 1  | To automatically set exposure and focus, press the Shutter button <b>halfway</b> . When the framing marks turn green, press the Shutter button <b>completely down</b> to take the picture. |
|                      |    | In Program mode, adjust the Exposure Compensation (see page 32).                                                                                                    |

### Direct printing (PICTBRIDGE enabled printer) problems

| Status                                             | Solution                                                                          |
|----------------------------------------------------|-----------------------------------------------------------------------------------|
| Cannot find the desired picture                    | Use the Direct printing menu to change the image storage location.                |
| The Direct printing<br>menu interface turns<br>off | Press any camera button to redisplay the menu.                                    |
| Cannot print pictures                              | Make sure there is a connection between the camera and the printer (see page 38). |
|                                                    | Make sure the printer and the camera have power.                                  |
| Camera or printer<br>displays an error<br>message  | Follow the prompts to resolve the issue.                                          |

# Getting help on the Web

#### Camera

| Get support for your product (FAQs, troubleshooting information, arrange for repairs, etc.) | www.kodak.com/go/m550support     |  |  |  |
|---------------------------------------------------------------------------------------------|----------------------------------|--|--|--|
| See step-by-step solutions and repair information                                           | www.kodak.com/go/itg             |  |  |  |
| Purchase camera accessories                                                                 | www.kodak.com/go/m550accessories |  |  |  |
| Download the latest camera firmware and software                                            | www.kodak.com/go/m550downloads   |  |  |  |
| See online demonstrations of your camera                                                    | www.kodak.com/go/howto           |  |  |  |
| Register your camera                                                                        | www.kodak.com/go/register        |  |  |  |
| Chat, email, write, or phone Kodak<br>(Chat not available in all languages)                 | www.kodak.com/go/contact         |  |  |  |

### Software

| Download and get Help with KODAK Software                      | www.kodak.com/go/camerasw                                           |
|----------------------------------------------------------------|---------------------------------------------------------------------|
| Download KODAK EASYSHARE Software                              | www.kodak.com/go/easysharesw<br>(or see Help in EASYSHARE Software) |
| Get help with the WINDOWS OS and working with digital pictures | www.kodak.com/go/pcbasics                                           |

#### Other

 Get support for cameras, software, accessories, more
 www.kodak.com/go/support

 Get information on KODAK All-in-One Printers
 www.kodak.com/go/inkjet

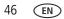

www.kodak.com/go/support

# 8 Appendix

# **Camera specifications**

CCD-1/2.33-type

Effective pixels—12 MP (4040 x 3032)

LCD-2.7 in. (6.9 cm) LCD; 230K pixels; 4:3 aspect ratio

**Image storage**—Optional SD/SDHC Card **S** (The SD logo is a trademark of the SD Card Association.) Maximum supported card size: 32 GB

**Internal storage capacity**—32 MB internal memory (20 MB available for image storage. 1 MB equals one million bytes.)

Taking lens—5X optical zoom; f/3.5-f/5.9; 35 mm equivalent: 28-140 mm

Lens protection—Built-in

Digital zoom—5X continuous

Focus system—TTL-AF (through-the-lens auto focus); Multi-Zone, Center-Zone, Face Priority. Working range: 0.5 m (1.6 ft)—infinity @ wide, normal 2.0 m (6.6 ft)—infinity @ telephoto, normal 0.1–0.8 m (0.3–2.6 ft) @ wide, Macro mode 1–2.1 m (3.3–6.9 ft) @ telephoto, Macro mode Auto focus control—Continuous and Single AF Face detection—Yes Face recognition—Yes Shutter speed—1/8–1/1400 seconds

Long time exposure—0.5–8 seconds

**ISO speed**—Auto 64-640; manual 64, 100, 200, 400, 800, 1000

**Exposure metering**—TTL-AE; Face Priority, Multi-Zone, Center-Zone

Exposure compensation—+/-2.0 EV with 1/3 EV step

White Balance—Auto, Daylight, Tungsten, Fluorescent, Open Shade

**Electronic Flash**—Auto flash; Auto, Fill, Red Eye, Off; Guide No. 7 (m); working range @ ISO 400 in Smart Capture mode: 0.3–3.5 m (1–11.5 ft) @ wide; 0.5–2.0 m (1.6–6.6 ft) @ telephoto

Self-timer mode—10-second, 2-second, 2-picture timer

Burst mode—Maximum 3 pictures @ 1.6 fps

Capture modes—Smart Capture, Program, Scene modes, Video

#### Image file format—

Still: EXIF 2.21 (JPEG compression); file organization DCF Video: OUICKTIME (CODEC Motion JPEG: audio: G711)

Picture size—12.0 MP (4:3): 4000 x 3000 pixels

10.7 MP (3:2): 4000 x 2664 pixels

9.0 MP (16:9): 4000 x 2248 pixels

6.2 MP (4:3): 2880 x 2160 pixels

3.1 MP (4:3): 2048 x 1536 pixels

2.1 MP (16:9): 1920 x 1080 pixels

1.2 MP (4:3): 1280 x 960 pixels

Color modes—High Color, Natural Color, Low Color, Black & White, Sepia

Sharpness modes—Sharp, Normal, Soft

Video capture—4 GB maximum; VGA (640 x 480 @ 30 fps)

**Communication with computer**—USB 2.0 high speed (PIMA 15740 protocol); via KODAK Camera USB Cable, Micro B / 5-Pin

Video output—NTSC or PAL

Microphone—Yes

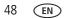

Speaker—Yes

#### PICTBRIDGE support—Yes

**Power**—KODAK Li-Ion Rechargeable Digital Camera Battery KLIC-7006; 5V AC-to-USB battery charging

Tripod mount—1/4 inch

Size—98 x 58 x 22.9 mm (3.9 x 2.3 x 0.9 in.) @ power off

Weight—125 g (4.4oz) without card or battery

**Operating temperature**— $0-40^{\circ}$  C (32– $104^{\circ}$  F)

# Care and maintenance

- If you suspect water has gotten inside the camera, remove the battery and card. Allow all components to air-dry for at least 24 hours before using the camera.
- Blow gently on the lens or LCD to remove dust and dirt. Wipe gently with a soft, lint-free cloth or an untreated lens-cleaning tissue. Do not use cleaning solutions unless designed specifically for camera lenses. Do not allow chemicals, such as suntan lotion, to contact painted surfaces.
- Service agreements may be available in your country. Contact a dealer of KODAK Products for more information.
- For digital camera disposal or recycling information, contact your local authorities. In the US, visit the Electronics Industry Alliance site at www.eiae.org or www.kodak.com/go/m550support.

# Upgrading your software and firmware

Download the latest versions of KODAK Software and the camera firmware (the software that runs on the camera). Visit www.kodak.com/go/m550downloads.

# Storage capacities

The LCD displays the approximate number of pictures (or minutes/seconds of video) remaining. For average SD Card capacities, visit www.kodak.com/go/SDcapacities. Actual storage capacity varies depending on subject composition, card size, and other factors. You may be able to store more or fewer pictures and videos.

# Important safety instructions

# CAUTION:

Do not disassemble this product; there are no user-serviceable parts inside. Refer servicing to qualified service personnel. KODAK AC Adapters and Battery Chargers are intended for indoor use only. The use of controls, adjustments, or procedures other than those specified herein may result in exposure to shock and/or electrical or mechanical hazards. If the LCD breaks, do not touch the glass or liquid. Contact Kodak customer support.

- The use of an accessory that is not recommended by Kodak may cause fire, electric shock, or injury. For approved accessories, visit www.kodak/go/accessories.
- Use only a USB-certified computer equipped with a current-limiting motherboard. Contact your computer manufacturer if you have questions.
- If using this product in an airplane, observe all instructions of the airline.
- When removing the battery, allow it to cool; it may be hot.
- Follow all warnings and instructions supplied by the battery manufacturer.
- Use only batteries approved for this product to avoid risk of explosion.
- Keep batteries out of the reach of children.

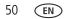

- Do not allow batteries to touch metal objects, including coins. Otherwise, a battery may short circuit, discharge energy, become hot, or leak.
- Do not disassemble, install backward, or expose batteries to liquid, moisture, fire, or extreme temperature.
- Remove the battery when the product is stored for an extended period of time. In the unlikely event that battery fluid leaks inside the product, contact Kodak customer support.
- In the unlikely event that battery fluid leaks onto your skin, wash immediately with water and contact your local health provider. For additional health-related information, contact your local Kodak customer support.
- Go to www.kodak.com/go/reach for information about the presence of substances included on the candidate list according to article 59(1) of Regulation (EC) No. 1907/2006 (REACH).
- Dispose of batteries according to local and national regulations. Visit www.kodak.com/go/kes.
- Do not charge non-rechargeable batteries.

For more information on batteries, visit www.kodak.com/go/batterytypes.

# Battery replacement, battery life

KODAK Li-Ion Rechargeable Digital Camera Battery KLIC-7006 (770 mAh): 220 pictures per charge. Battery life per CIPA testing method. (Approx. number of pictures in Smart Capture mode, using an SD Card.) Actual life may vary based on usage.

## **Extending battery life**

- Set LCD Brightness to Power Save (see page 35).
- Charge the battery whenever necessary.
- Dirt on the battery contacts can affect battery life. Wipe the contacts with a clean, dry cloth before loading the battery in the camera.

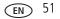

Battery performance is reduced at temperatures below 41° F (5° C). When using your camera in cold weather, carry spare batteries and keep them warm. Do not discard cold batteries that do not work; when they return to room temperature, they may be usable.

# Limited warranty

Kodak warrants its digital cameras and accessories (excluding batteries) to be free from malfunctions and defects in both materials and workmanship for the warranty period specified on your KODAK Product packaging. Retain the original dated sales receipt. Proof of purchase date is required with any request for warranty repair.

#### Limited warranty coverage

Warranty service is only available from within the country where the Products were originally purchased. You may be required to ship Products, at your expense, to the authorized service facility for the country where the Products were purchased. Kodak will repair or replace Products if they fail to function properly during the warranty period, subject to any conditions and/or limitations stated herein. Warranty service will include all labor as well as any necessary adjustments and/or replacement parts. If Kodak is unable to repair or replace a Product, Kodak will, at its option, refund the purchase price paid for the Product provided the Product has been returned to Kodak along with proof of the purchase price paid. Repair, replacement, or refund of the purchase price are the sole remedies under the warranty. If replacement parts are used in making repairs, those parts may be remanufactured, or may contain remanufactured materials. If it is necessary to replace the entire Product, it may be replaced with a remanufactured Product. Remanufactured Products, parts and materials are warranted for the remaining warranty term of the original Product, or 90 days after the date of repair or replacement, whichever is longer.

## Limitations

This warranty does not cover circumstances beyond Kodak's control. This warranty does not apply when failure is due to shipping damage, accident, alteration, modification, unauthorized service, misuse, abuse, use with incompatible accessories or attachments (such as third party ink or ink tanks), failure to follow Kodak's

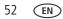

operation, maintenance or repacking instructions, failure to use items supplied by Kodak (such as adapters and cables), or claims made after the duration of this warranty. Kodak makes no other express or implied warranty for this product. In the event that the exclusion of any implied warranty is ineffective under the law, the duration of the implied warranty will be the length of the express warranty period specified on your Kodak product packaging. The option of repair, replacement, or refund is Kodak's only obligation. Kodak will not be responsible for any special, consequential or incidental damages resulting from the sale, purchase, or use of this product regardless of the cause. Liability for any special, consequential or incidental damages (including but not limited to loss of revenue or profit, downtime costs, loss of the use of the equipment, cost of substitute equipment, facilities or services, or claims of your customers for such damages resulting from the purchase, use, or failure of the Product), regardless of cause or for breach of any written or implied warranty is expressly disclaimed.

#### Your rights

Some states or jurisdictions do not allow exclusion or limitation of incidental or consequential damages, so the above limitation or exclusion may not apply to you. Some states or jurisdictions do not allow limitations on how long an implied warranty lasts, so the above limitation may not apply to you. This warranty gives you specific rights, and you may have other rights which vary from state to state or by jurisdiction.

### **Outside the United States and Canada**

In countries other than the United States and Canada, the terms and conditions of this warranty may be different. Unless a specific Kodak warranty is communicated to the purchaser in writing by a Kodak company, no warranty or liability exists beyond any minimum requirements imposed by law, even though defect, damage, or loss may be by negligence or other act.

# **Regulatory compliance**

## FCC compliance and advisory

This equipment has been tested and found to comply with the limits for a Class B digital device, pursuant to Part 15 of the FCC Rules. These limits are designed to provide reasonable protection against harmful interference in a residential installation. This equipment generates, uses, and can radiate radio frequency energy and, if not installed or used in accordance with the instructions, may cause harmful interference to radio communications. However, there is no guarantee that interference will not occur in a particular installation. If this equipment does cause harmful interference to radio or television reception, which can be determined by turning the equipment off and on, the user is encouraged to try to correct the interference by one or more of the following measures: 1) reorient or relocate the receiving antenna; 2) increase the separation between the equipment and the receiver: 3) connect the equipment to an outlet on a circuit different from that to which the receiver is connected; 4) consult the dealer or an experienced radio/TV technician for additional suggestions. Any changes or modifications not expressly approved by the party responsible for compliance could void the user's authority to operate the equipment. Where shielded interface cables have been provided with the product or specified additional components or accessories elsewhere defined to be used with the installation of the product, they must be used in order to ensure compliance with FCC regulation. The KODAK High Performance USB AC Adapter K20-AM complies with part 15 of the FCC Rules. Operation is subject to the following two conditions: (1) This device may not cause harmful interference, and (2) this device must accept any interference received, including interference that may cause undesired operation.

# Waste Electrical and Electronic Equipment/Battery disposal

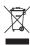

In Europe: For human/environmental protection, it is your responsibility to dispose of this equipment and batteries at a collection facility established for this purpose (separate from municipal waste.) For more information, contact your retailer, collection facility, or appropriate local authorities; or visit www.kodak.com/go/recycle. Product weight: 125 g (4.4 oz).

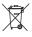

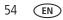

## **Australian C-Tick**

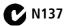

## VCCI Class B ITE

この装置は、信報処理装置等電波障害自主規制協議会(VOCI)の基準 に基づくクラスB信報技術装置です。この装置は、家庭環境で使用すること を目的としていますが、この装置がラジオやテレビジョン受信機に近接して 使用されると、受信障害を引き起こすことがあります。 取扱説明書に従って正しい取り扱いをして下さい。

## **Russian GOST-R**

Еastman Kodak Company Rochester, NY 14650 Фотокамера изготовлена в Китае; остальные элементы в соответствии с маркировкой.

## **Canadian DOC statement**

**DOC Class B Compliance**—This Class B digital apparatus complies with Canadian ICES-003.

**Observation des normes-Classe B**—Cet appareil numérique de la classe B est conforme à la norme NMB-003 du Canada.

## CE

Hereby, Eastman Kodak Company declares that this KODAK Product is in compliance with the essential requirements and other relevant provisions of Directive 1999/5/EC.

#### **Korean Class B ITE**

 B급 기기
 이 기기는 가정용(B급)으로 전자파적합등록을

 (가정용 방송통신기기)
 한 기기로서 주로 가정에서 사용하는 것을 목적

 으로 하며, 모든 지역에서 사용할 수 있습니다.

#### Korean Li-ion Regulatory

취급상의 주의사항

< 경고 > 발영, 화재, 폭발 등의 위험을 수반할 수 있으니 다음 사항을 a) 육안으로 식별이 가능할 정도의 부풀음이 발생된 전지는 위험할 수 있으므로 제조자 또는 판매자로 즉시 문의할 것 b) 지정된 정품 충전기만을 사용할 것 c) 화기에 가까이 하지 말 것(전자레인지에 넣지 말 것) d) 여름철 자동차 내부에 방치하지 말 것 e) 찜질방 등 고온다습한 곳에서 보관, 사용하지 말 것 f) 이불, 전기장판, 카펫 위에 올려 놓고 장시간 사용하지 말 것 g) 전원을 켠 상태로 밀폐된 공간에 장시간 보관하지 말 것 h) 전지 단자에 목결이, 동전, 열쇠, 시계 등 금속 제품이 닿지 않도록 주의할 i) 휴대 기기, 제조 업체가 보증한 리튬2차전지 사용할 것 j) 분해, 압착, 관통 등의 행위를 하지 말 것 k) 높은 곳에서 떨어뜨리는 등 비정상적 충격을 주지 말 것. l) 60℃이상의 고온에 노출하지 말 것 m) 습기에 접촉되지 않도록 할 것

기타정보

- 폐기지침 : 각 지방자치단체의 법규에 의거하여 폐기할 것
- 충전방법에 대한 권고지침
  - 1 본 충전지와 함께 사용할 디지털카메라 사용자 설명서의 충전설명 참조하세요. 2 코닥 정품 충전기 및 카메라에서만 충전하세요.(타사 충전셋 사용 금지)

제조년월 : Y = Year(제조년도의 마지막 숫자), WW = Week(제조년도의 주) 제조년월 표시 예 : 901 = 9 (2009년), 01 (첫째주)

56 (EN)

www.kodak.com/go/support

## **China RoHS**

#### 环保使用期限 (EPUP)

在中国大陆,该值表示产品中存在的任何危险物质不得释放,以免危及人身健康、财产或环境的时间期限(以年计)。该值根据参明中所规定的产品正常使用而定。

| 1 母行 古1                                        | 物质或元素名称及含量标识表 |   |   |     |      |       |  |
|------------------------------------------------|---------------|---|---|-----|------|-------|--|
| 部件名称                                           | 铅             | 汞 | 镉 | 六价铬 | 多溴联苯 | 多溴二苯醚 |  |
| 数码相机电路板元件                                      | ×             | 0 | 0 | 0   | 0    | 0     |  |
| 锂电池                                            | ×             | 0 | 0 | 0   | 0    | 0     |  |
| 交流变压器                                          | X             | 0 | 0 | 0   | 0    | 0     |  |
| 电池充电器                                          | ×             | 0 | 0 | 0   | 0    | 0     |  |
| O:表示该有毒有害物质在该部件所有均质材料<br>X:表示该有毒有害物质至少在该部件的某一均 |               |   |   |     |      |       |  |

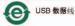

# Index

## A

A/V out, 27 about this camera, 36 accessories battery, 51 buying, 46 SD/SDHC Card, 5 add keywords, names, 20 AF control (Still), 34 AF control (video), 34 AF zone, 33 auto, 11 focus control, 34 focus framing marks, 6 auto focus (AF) zone, 33

#### B

backlight, 12 battery charging, 2 expected life, 51 loading, 1 purchase, 8, 25 status, 8, 25 types, 51 beach, 12 brightness, LCD, 8 burst, 14 button delete, 7 telephoto/zoom, 9

## С

cable audio/video, 27 camera sounds, 35 Canadian compliance, 55 care and maintenance, 49 charging the battery, 2 children, 12 clock, setting, 4 color mode, 33 computer connecting camera, 37 transfer to. 37 connector, USB / A/V, 27 copy pictures card to memory, 30 memory to card, 30 to computer, 37 cropping pictures, 28 customize camera, 34

#### D

date setting, 4 deleting during quickview, 7 from internal memory, 22 from SD/SDHC Card, 22 protecting pictures, videos, 22 digital zoom, 9 display, brightness, 8 displaying slide show, 26 disposal, recycling, 49

www.kodak.com/go/support

58 (EN)

downloading pictures, 37

## E

edit videos, 29 emailing pictures, videos, 20 expected battery life, 51 exposure long time, 32, 35 exposure compensation, 32 external video device viewing pictures, videos, 27

#### F

faces, tagging, recognition, 18 FCC compliance, 54 find pictures, 24 fireworks, 13 firmware, upgrading, 50 flash, using, 10 flower, 12 focus framing marks, 6 focus mode, 33 format, 36 framing marks, 6

#### G

guidelines, battery, 51

#### Н

help camera help, 41 Web links, 41 high ISO, 12

#### I

icons, modes, 11 image storage, 36 installing battery, 1 SD/SDHC Card, 5 ISO speed, 32

#### K

keyboard, 20 keywords, 19 KODAK Software upgrading, 50 Kodak Web sites, 41

#### L

language, 36 LCD brightness, 35 reviewing pictures, 21 reviewing videos, 21 LCD brightness, 8, 35 lens cleaning lens, 49 loading battery, 1 SD/SDHC Card, 5 locate pictures, 24 long time exposure, 32, 35

#### М

magnify a picture, 23 maintenance, camera, 49 make picture from video, 29 manner/museum, 12

EN 59

marking for email, 20 memory inserting card, 5 menu settings, 31 modes, 11 auto, 11 backlight, 12 beach, 12 children, 12 fireworks, 13 flower, 12 high ISO, 12 manner/museum, 12 night landscape, 13 night portrait, 13 scene (SCN), 12 self-portrait, 13 snow, 13 text, 12 modes, capture smart capture, 11 multiple selections, 30 multi-up, 23

### Ν

night landscape, 13 night portrait, 13

#### 0

online prints, ordering, 39 optical zoom, 9 orientation sensor, 35

#### Ρ

panoramic pictures, 15 people, tagging, 18 PICTBRIDGE enabled printer, 38 picture size, 31, 32 pictures copying, 30 cropping, 28 emailing marked, 20 marking, 40 printing marked, 40 protecting, 22 review icons, 25 reviewing, 21 taking, modes, 11 transfer via USB cable, 37 pictures/video deleting, 22 playing a video, 21 power camera, 4 printing from a card, 39 optimizing printer, 41 order online, 39 PICTBRIDGE, 38 tagged pictures, 39 protecting pictures, videos, 22

### Q

quickview, using, 7

#### R

recycling, disposal, 49

www.kodak.com/go/support

60 (EN)

regulatory information, 54 repair, 46 reset camera, 36 reviewing pictures/video as you take them, 7 deleting, 22 LCD, 21 protecting, 22 slide show, 26 running slide show, 26

## S

safety, 50 scene modes (SCN), 12 SD/SDHC Card inserting, 5 printing from, 39 search pictures, 24 select multiple pictures/videos, 30 self-portrait, 13 self-timer. 14 set tag, 32 setting AF zone, 33 auto-focus, 34 camera sounds, 35 color mode, 33 date and time, 4 image storage, 36 ISO, 32 language, 36 LCD brightness, 35 long time exposure, 32, 35 orientation sensor, 35

picture size, 31, 32 picture-taking mode, 11 self-timer, 14 sharpness, 34 video out, 36 white balance, 33 setting up the camera, 1 setup menu, 34 Share button, 35 sharing pictures, 16 sharpness, 34 shutter problems, 43 self-timer delay, 14 slide show continuous loop, 26 running, 26 smart capture, 11 smart display, 35 smart find, 24 smart share, 16 snow, 13 social networks, 16 software upgrading, 50 sounds, 35 specifications, camera, 47 strap, 1

### T

tagging keywords, 19 people, faces, 18 taking pictures, videos, 6 television, slide show, 27 text, 12 time, setting, 4 timer, shutter delay, 14 tips battery guidelines, 51 care & maintenance, 49 transfer, via USB cable, 37 trash can, deleting, 7 trimming a video, 29 troubleshooting, 41 turning camera on and off, 4 typing, 20

## U

undelete, undo, 22 upgrading software, firmware, 50 URLs, Kodak Web sites, 41 USB transferring pictures, 37

#### V

VCCI compliance, 55 video copying, 30 edit, 29 emailing marked, 20 out, 36 playback, 21 protecting, 22 review icons, 25 transfer to computer, 37 viewing, 21 video out, 36 viewing by multi-up, 23 picture, after taking, 7, 21

#### W

warranty, 52 white balance, 33

#### Ζ

zoom digital, 9 optical, 9

62 (EN)